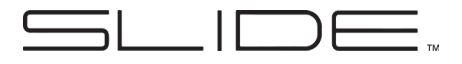

# **Quick Start Guide**

## Tablet PC

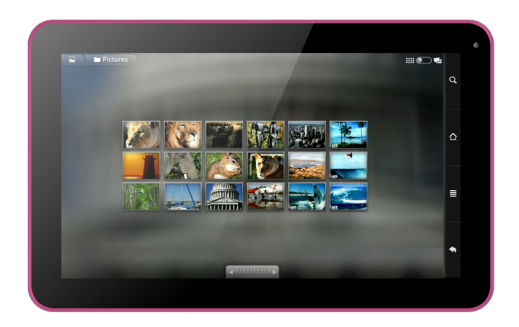

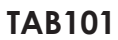

# **Installing the Memory Card**

Ensure that your tablet is turned off before removing the back cover of the tablet to install or replace the memory card.

## **To Install the Memory Card:**

- Align the Memory card as shown on the diagram on the inside of the tablet, with the metal contacts facing down.
- Gently slip the Memory Card into the card holder.

# **Powering Up and Unlocking the Screen**

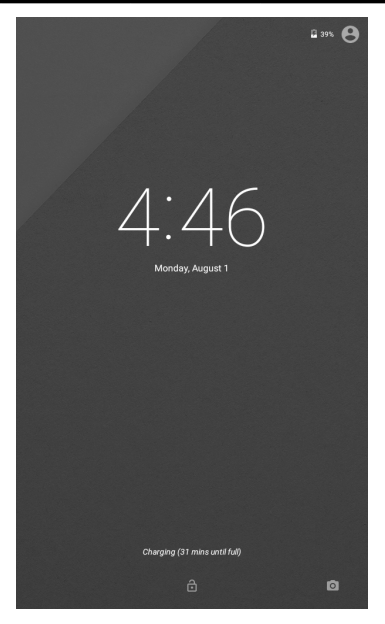

Press and hold the power button on the side of the tablet to start up the tablet.

Once the tablet is turned on, drag the lock symbol to unlock the tablet for use.

# **Desktop Settings**

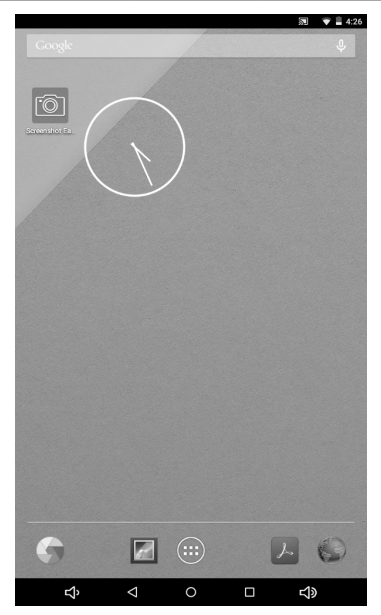

Once on the desktop, press an icon to open the corresponding application, or press and hold to drag the icon and rearrange the desktop. To remove an icon, press and hold it until "Remove" appears, then drag it onto "Remove" to remove the icon (NOTE: this does not uninstall the application).

# **Contacts**

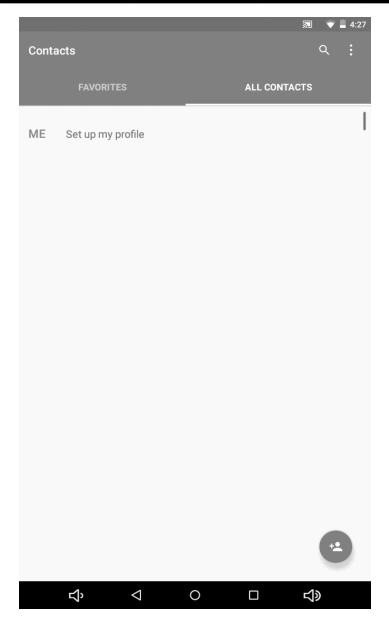

Select this application to add and edit contacts on your tablet. You can import contacts from a Memory Card, sync with an email account, or directly add new contacts.

## **Photos and Videos**

Open the Camera application to take photos and video. Press the green camera icon to take a picture. You may choose between Panorama and Photo by selecting the corresponding icons in the top left and right of the screen.

Switch to Video Mode by pressing the video camera icon. When the icon is green, press it to begin recording, and press it again to end the recording.

To zoom in and out, pinch the image using two fingers. You can also adjust the flash and switch between the front-facing and normal camera by pressing the icons located on the right side of the screen. Press the gear icon to open the Camera Settings menu, where you can adjust picture size and quality, color effects, and other settings.

#### **Email**

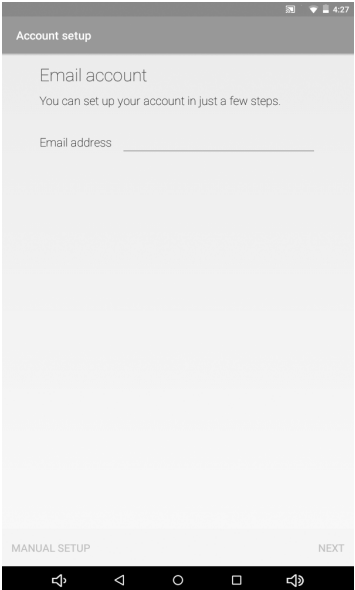

When first using your tablet, set up your email account in the Email application. This allows you to send and receive emails on your tablet. The tablet will notify you when new emails are received.

# **Notification Panel**

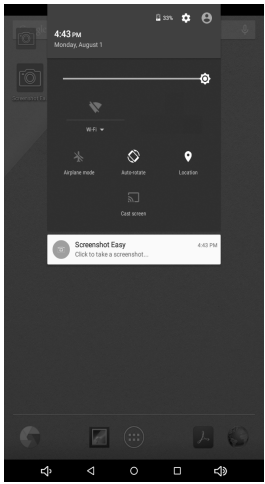

You can use the Notification Panel to view notifications for messages, calendars, and events. You can also set up your WiFi connectivity through this panel.

To open the Notification Panel, simply swipe down from the top of the screen. While this Panel is open, you can also adjust the brightness of the screen, and turn Airplane Mode on and off. Press the Back Button on your phone to leave the Notification Panel, or swipe from the bottom of the screen to the top to close it.

## **Music**

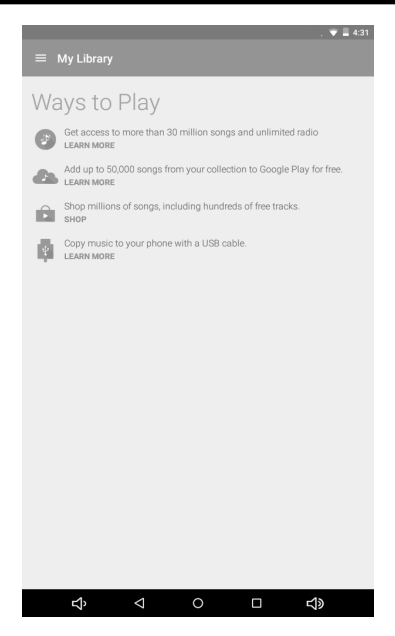

Use the Music application to play songs stored on your tablet. Local music can be saved to your internal memory. The Music application sorts songs based on Song Name, Artist, Album, or Playlist.

## **Multi-Task Switchover**

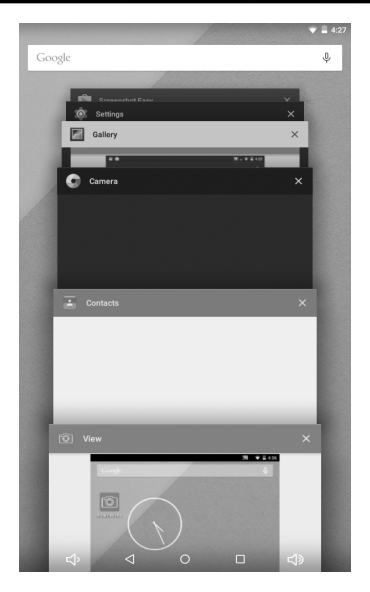

Your tablet supports multi-task operation, allowing you to switch between different applications easily. To view this screen, press and hold the Home button. From here, you can switch to a new program by pressing the corresponding screen. To close a program, swipe its screen left.

# **Install/Uninstall Helper**

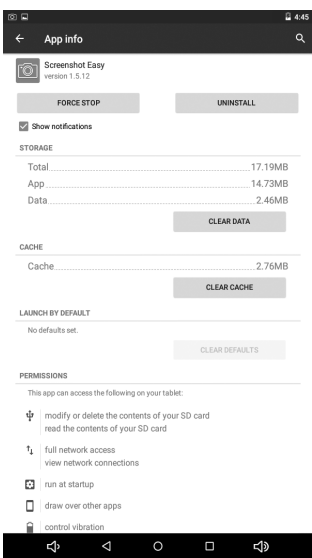

To look at application usage, force stop applications, or uninstall applications from your tablet, go to Settings and select "Apps." From there, you can choose from the applications installed on the tablet and check what permissions are allowed, clear the cache, and other important functions.

## **Other Features**

**Internet:** Open the Browser application to access the tablet's Internet functionality. Internet access requires a WiFi connection.

**File Explorer:** While in the Applications Menu, open File Explorer to look at the files saved on your tablet. From here, you can check Audio, Image, Video, Document, and Application files either transferred from a PC or downloaded from the Internet.

## FCC Information and Copyright

This equipment has been tested and found to comply with the limits for a Class B digital device, pursuant to part 15 of the FCC Rules.

These limits are designed to provide reasonable protection against harmful interference in a residential installation. This equipment generates,

uses and can radiate radio frequency energy and, if not installed and used in accordance with the instructions, may cause harmful interference

to radio communications. However, there is no guarantee that interference will not occur in a particular installation. If this equipment does

cause harmful interference to radio or television reception, which can be determined by turning the equipment off and on, the user is

encouraged to try to correct the interference by one or more of the following measures:

—Reorient or relocate the receiving antenna.

—Increase the separation between the equipment and receiver.

—Connect the equipment into an outlet on a circuit different from that to which the receiver is connected.

—Consult the dealer or an experienced radio/TV technician for help.

This device complies with part 15 of the FCC Rules. Operation is subject to the following two conditions:

(1)This device may not cause harmful interference, and

(2) this device must accept any interference received, including interference that may cause undesired operation.

changes or modifications not expressly approved by the party responsible for compliance could void the user's authority to operate the equipment.

This equipment complies with FCC radiation exposure limits set forth for an uncontrolled environment .The device has been evaluated to meet general RF exposure requirement. The device can be used in portable exposure condition without restriction.

# **Specifications**

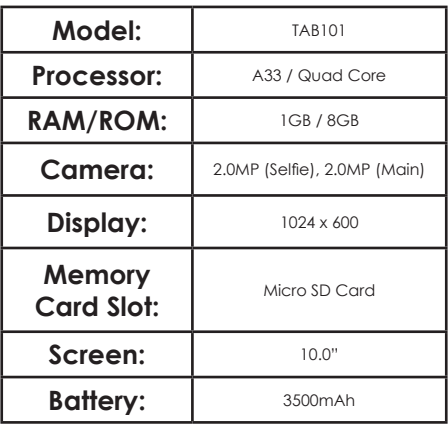

# **Visit us at www.slideusa.com or contact us at support@slideusa.com**

## **WARRANTY CARD**

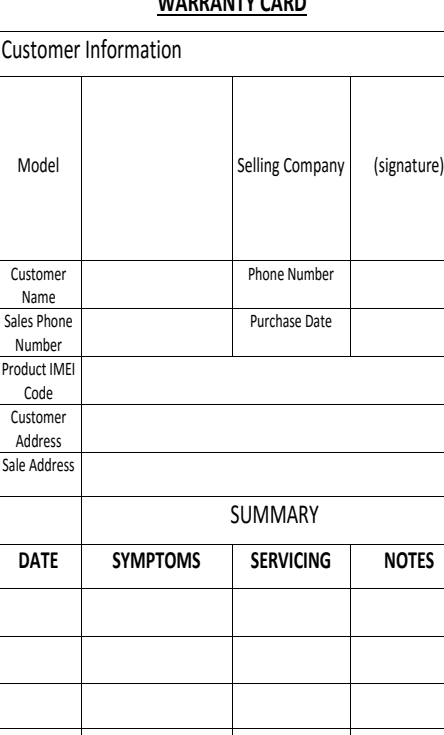